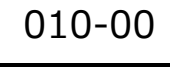

**リンクの設定** Excel TOMOMI

2023-10-15

クリックすると URL にジャンプする設定方法です。

(例)下記の「①マウスの使い方講座」をクリックすると、動画のページに

ジャンプするように設定します。

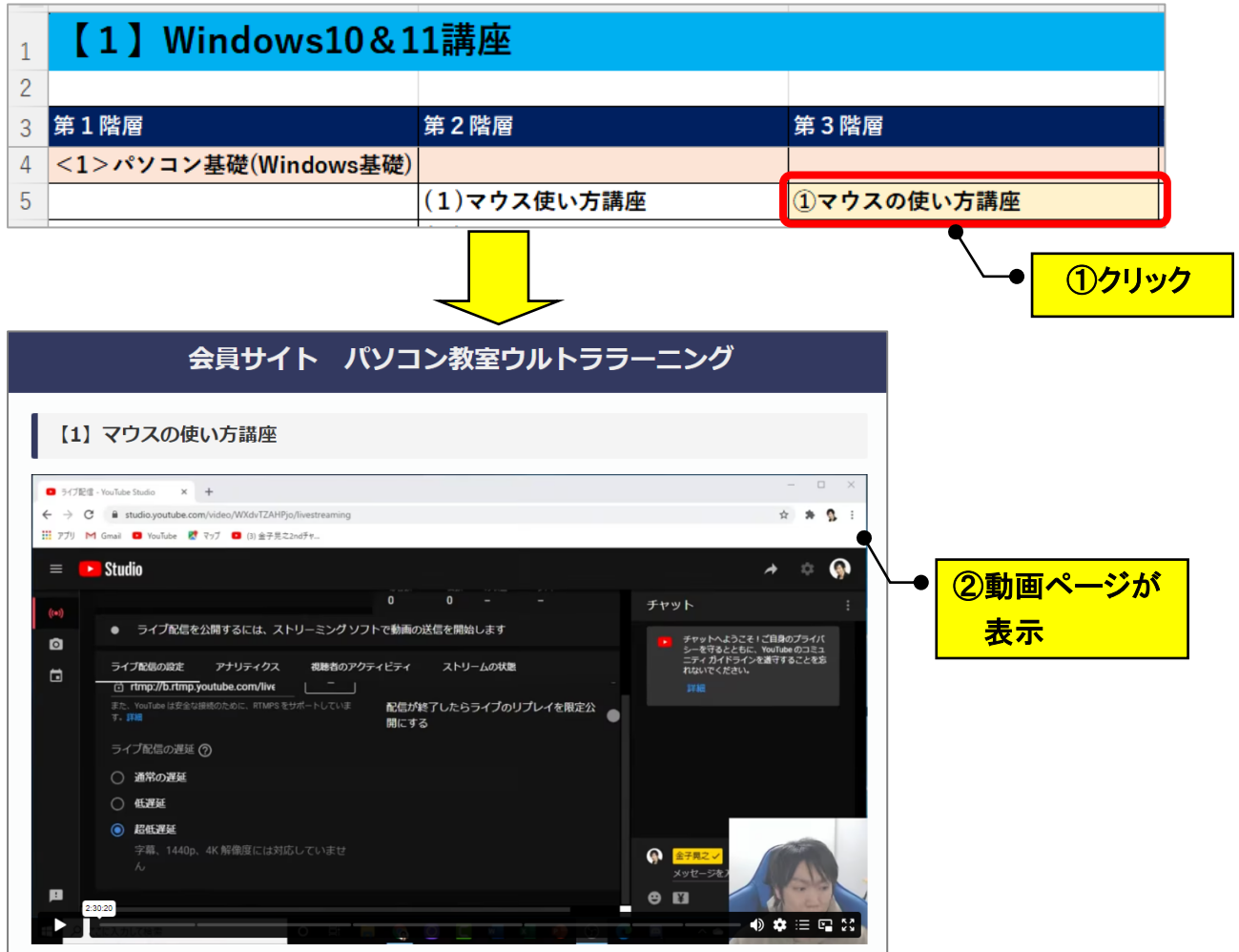

## **<1>該当のサイトのページを開く**

(1)「その他の講座」をクリックします。

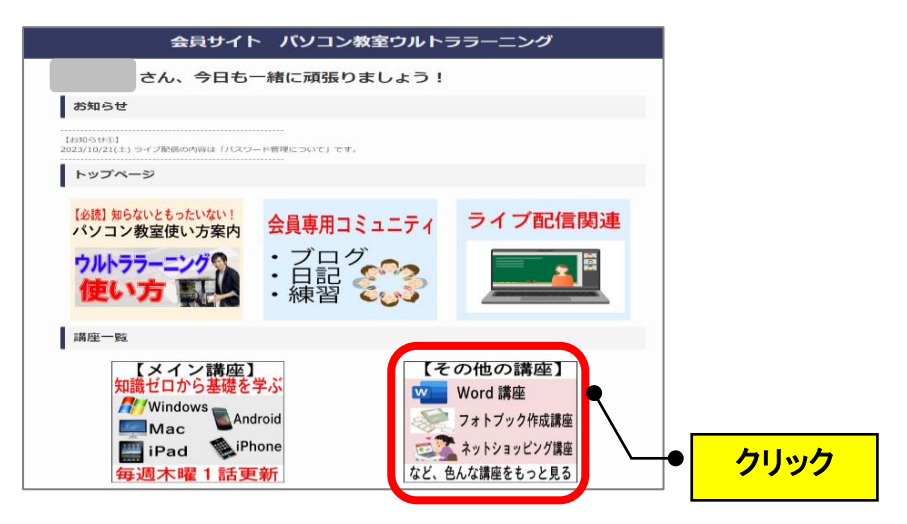

(2)「Windows10&11 講座」をクリックします。

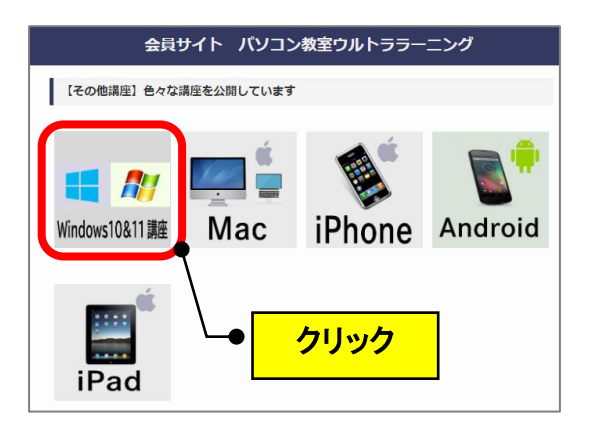

(3)「マウス使い方講座」をクリックします。

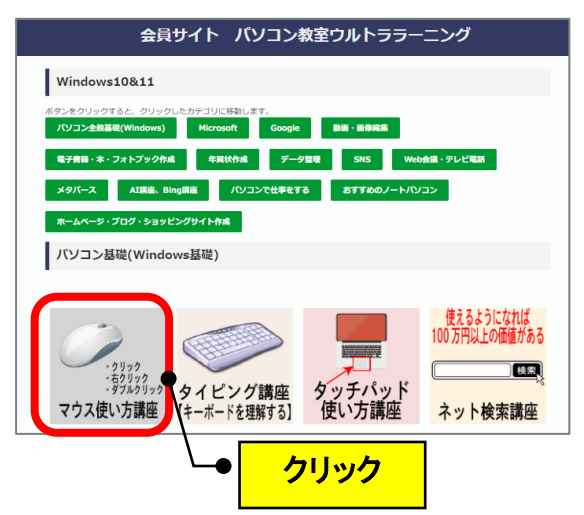

(4) 表示されたページの URL 欄をクリックして、キーボードの

**「Ctrl」キーと「C」キー**(コピー)を押します。

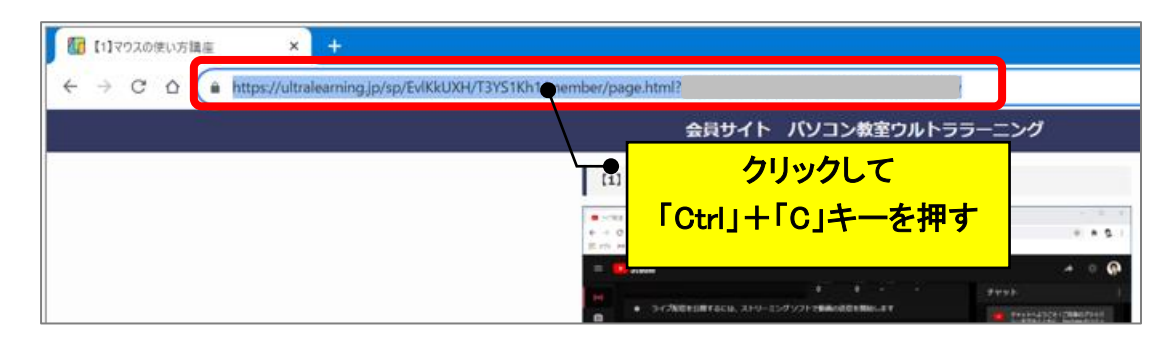

## **<2>Excel のファイルを開く**

(1)リンクを設定したいセルをクリックして、キーボードの

**「Ctrl」キーと「K」キー**(ハイパーリンク)を押します。

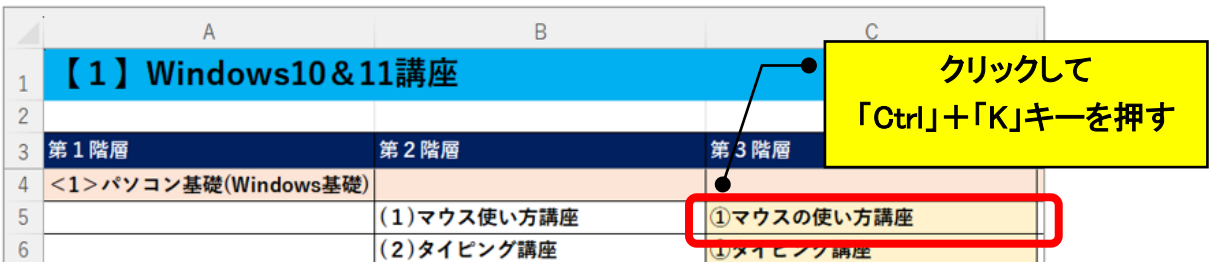

(2) アドレス欄をクリックして、キーボードの

**「Ctrl」キーと「V」キー**(貼り付け)→「OK」をクリックします。

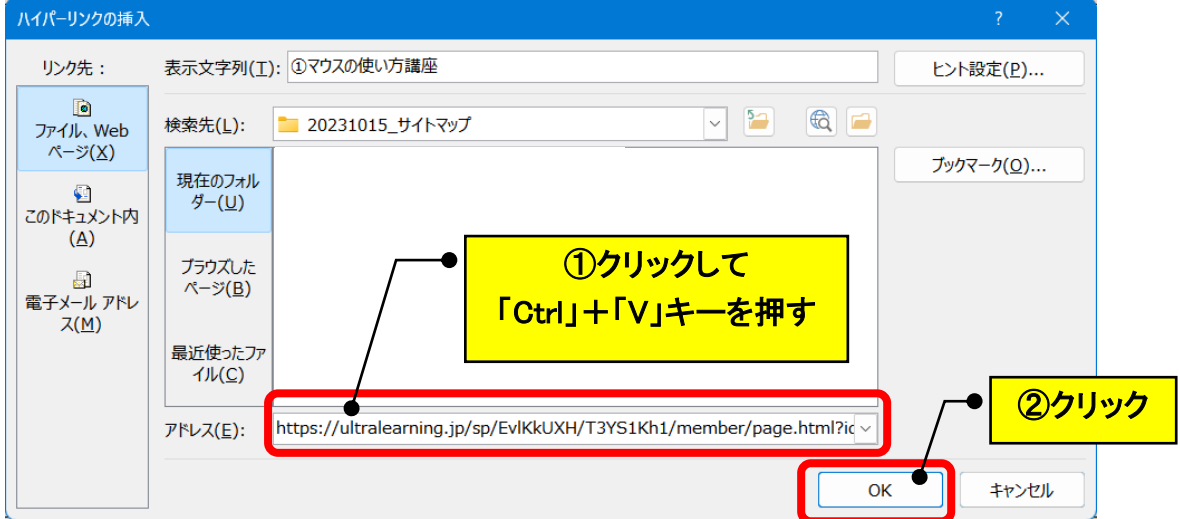

## (3)リンクが設定されます。

(クリックすると動画のページにジャンプします。)

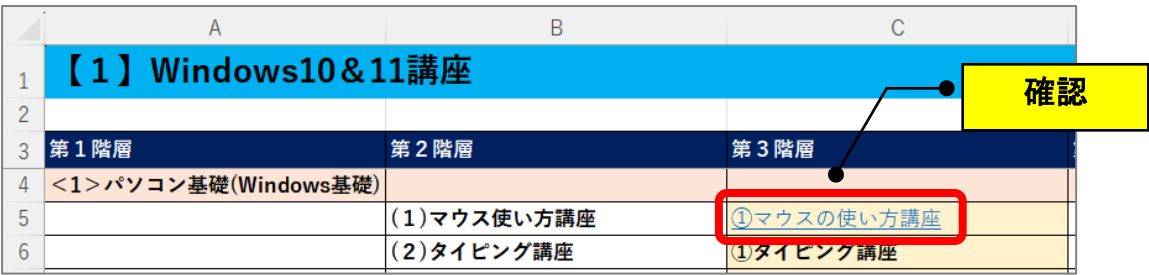